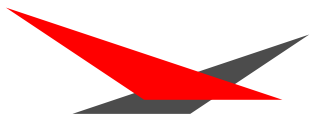

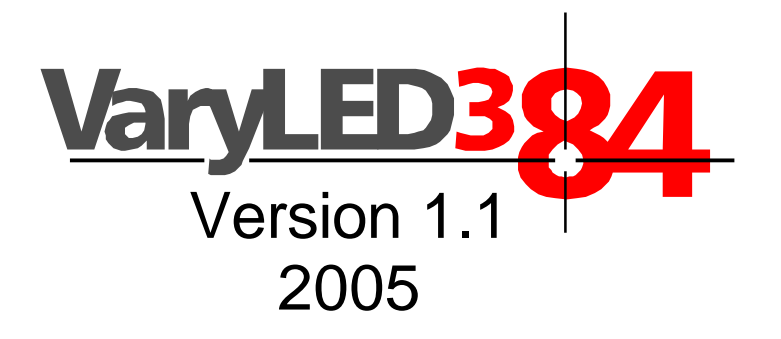

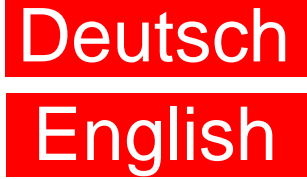

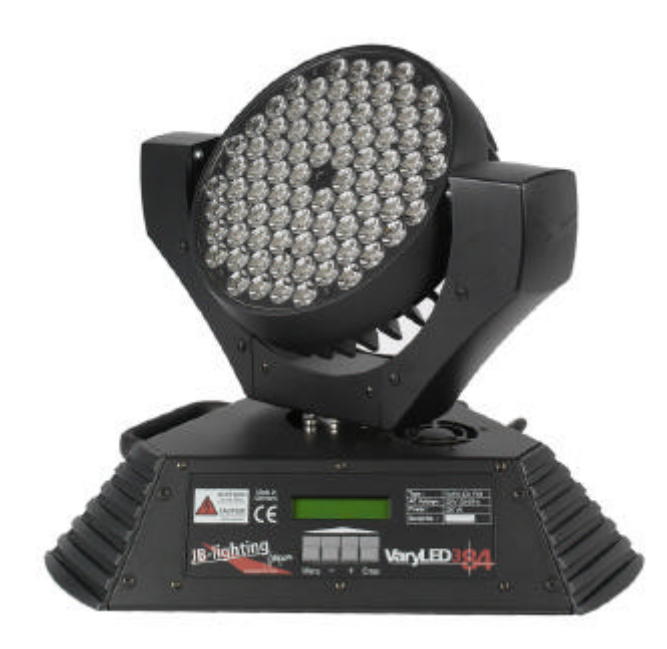

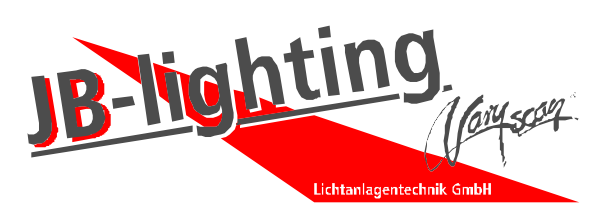

JB-lighting Lichtanlagentechnik GmbH Sallersteigweg 15 D-89134 Blaustein-Wippingen Telefon +49 (0)7304-9617-0 Telefax +49 (0)7304-9617-99 http://www.jb-lighting.de

Riverside 10 M Deckbasic

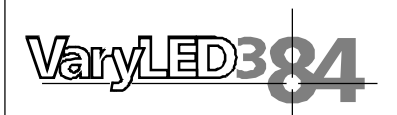

# **Inhaltsverzeichnis**

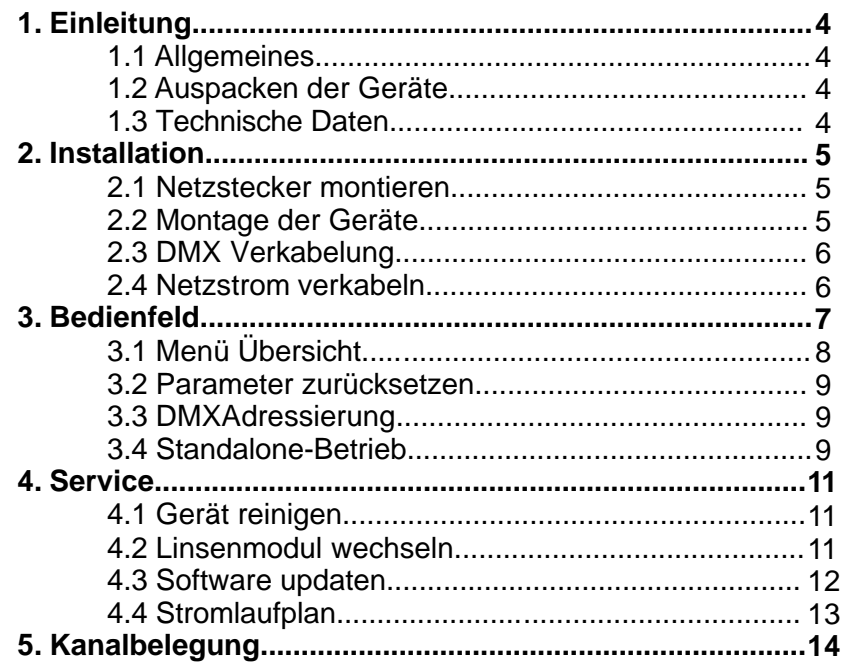

# **Contents**

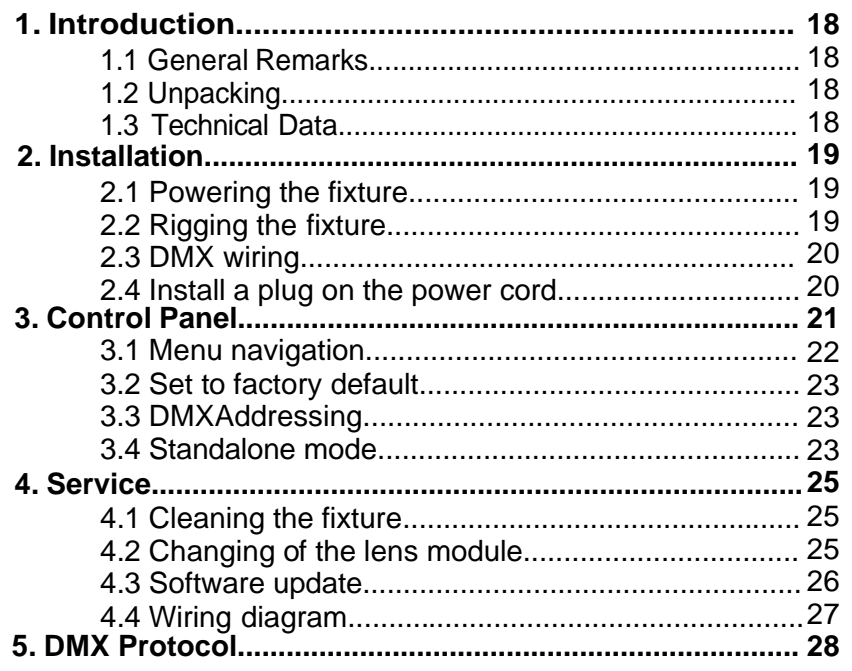

# English

## $\overline{3}$

# Deutsch

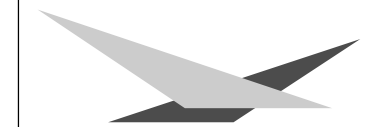

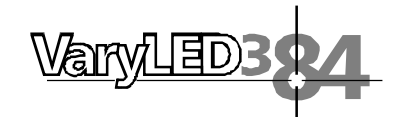

# **Vorwort**

Sie haben sich für den Kauf eines VaryLED 3\*84 entschieden und wir bedanken uns für das entgegengebrachte Vertrauen.

In diesem Handbuch sind alle Arbeitsschritte sowie Sicherheitshinweise für den Gebrauch des VaryLED 3\*84 genau beschrieben.

Wir wünschen Ihnen viel Erfolg mit Ihrem neuen VaryLED 3\*84.

Ihr JB-Lighting Team

# **1. Einleitung**

## **1.1 Allgemeines**

*ACHTUNG:* <u>ና</u>

*Dieses Gerät ist nur für den professionellen Gebrauch geeignet!*

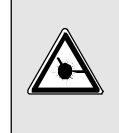

*LED Strahlung - Nicht im Abstand von weniger als 0,5m und nicht mit optischen Instrumenten in den Strahl blicken. LED-Klasse 2M*

Der VaryLED3\*84 verfügt über 3 Farbeinstellungsmöglichkeiten (RGB Farbmischung, Farbmakro sowie Farbradkanal), elektronisch gesteuerter Dimmer, Dimmung farbunabhängig, Strobe mit Puls- und Zusatzeffekten.

Die Achsen X und Y(Pan & Tilt) können mit 8 Bit oder 16 Bit angesteuert werden, abhängig vom eingesetzten Controller.

# **1.2 Auspacken des Gerätes**

Öffnen Sie den Karton an der Oberseite und ziehen Sie das Inlay vom Gerät ab. Nun können Sie den VaryLED aus dem Karton entnehmen. Sollten Sie einen Transportschaden am Gerät feststellen, teilen Sie diesen bitte sofort dem Transportunternehmen und Ihrem Händler mit.

Entfernen Sie die Schutzfolie auf dem Linsenmodul.

# **1.3 Technische Daten**

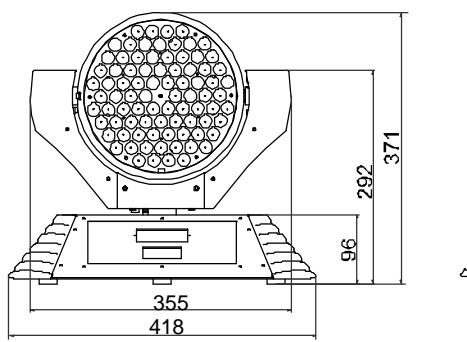

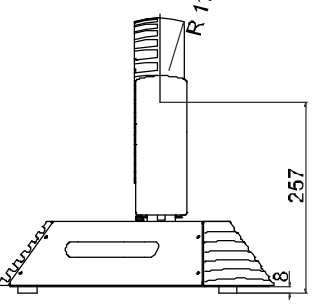

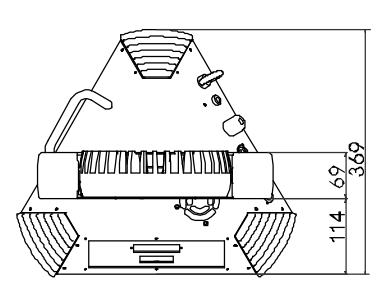

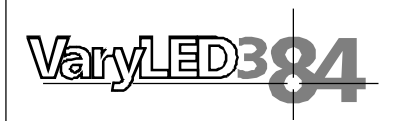

Gewicht: 10kg Netzanschluß: 230 V, 50 Hz Stromaufnahme: 1,1 A Max. Umgebungstemp.: 40°C

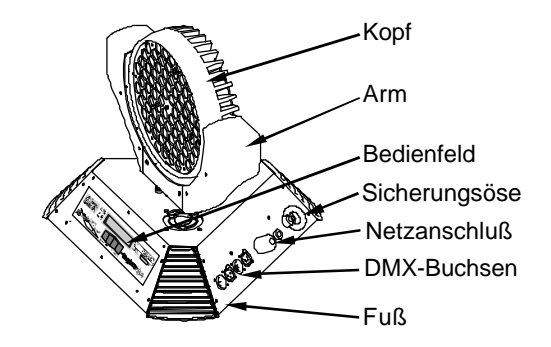

# **2. Installation**

# **2.1 Netzstecker montieren**

*ACHTUNG: Nur von einem Fachmann durchführen lassen !* !

Die Montage des Schutzkontaktsteckers, bzw. der Anschluss des VaryLED an die Stromversorgung (230 Volt, 50 Hertz), muß von einem autorisierten Fachmann durchgeführt werden.

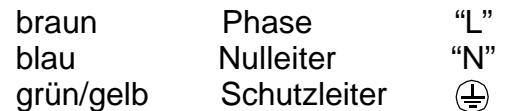

# **2.2 Montage der Geräte**

*ACHTUNG: Mindestens 0,5 m Abstand zu brennbaren Gegenständen !* ! *VaryLED immer mit Sicherungsseil zusätzlich sichern !*

Der VaryLED 3\*84 kann auf den Boden gestellt, oder an den dafür vorgesehenen Camloclaschen senkrecht oder waagerecht montiert werden. Stehend darf der VaryLED nur auf einer harten Unterlage betrieben werden, da die im Bodenblech eingestanzten Lüftungsschlitze frei bleiben müssen.

Bei Montage mit den Camloclaschen müssen immer zwei Camloclaschen verwendet werden und die Camlocs müssen richtig eingerastet sein. VaryLED zusätzlich mit Sicherungsseil an der Sicherungsöse sichern.

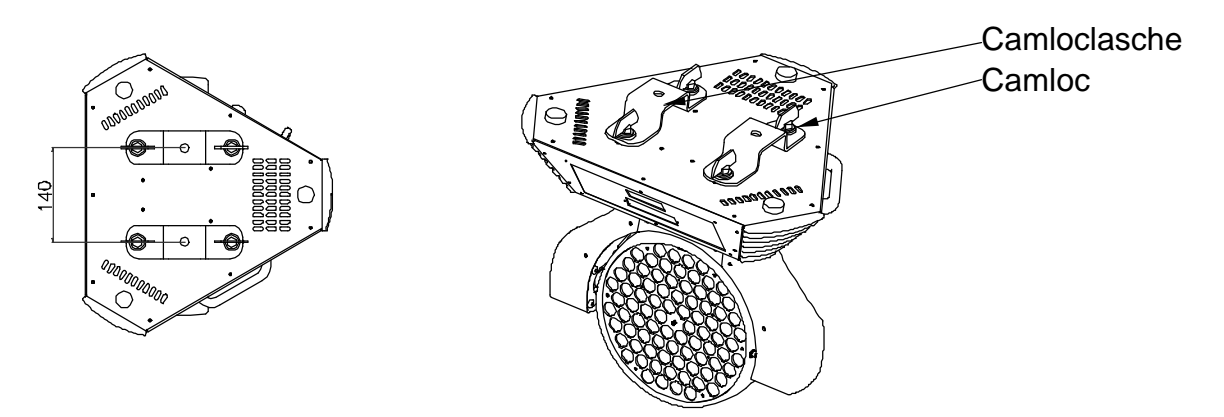

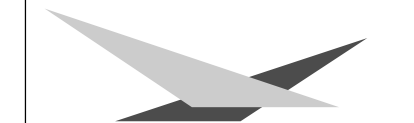

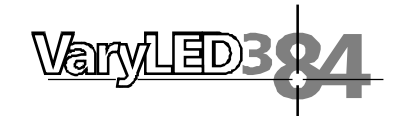

## **2.3 DMX Verkabelung**

Die DMX Verkabelung (Signalleitungen) sollte mit einem 4-poligen Kabel mit Abschirmung erfolgen. Wir empfehlen ein DMX-Kabel, es kann jedoch alternativ auch ein 2-poliges Mikro-Kabel verwendet werden. Hierbei ist jedoch kein Software-Update zu den VaryLEDs möglich. Pin 4 und 5 sind dann nicht belegt. Stecker und Buchsen sind 5-pol oder 3-pol XLR, und können im Fachhandel erworben werden.

**Steckerbelegung** Pin  $1 =$  Ground = Abschirmung  $Pin 2 = DMX -$ Pin  $3 = DMX +$ Pin  $4 =$  Data out -Pin  $5 =$  Data out  $+$ 

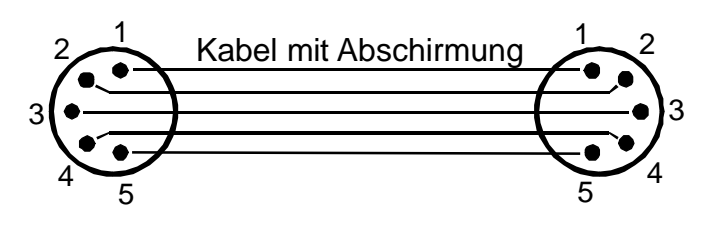

Die DMX Kabel von VaryLED zu VaryLED werden eins zu eins verbunden.

Verbinden Sie nun den Ausgang Ihres Controllers mit dem 1. VaryLED. (Controller DMX-Out mit VaryLED DMX-In). Anschließend den 1. VaryLED mit dem 2. VaryLED (VaryLED 1 DMX-Out mit VaryLED 2 DMX-In) und so weiter. Beim letzten Gerät bleibt die Buchse DMX-Out unbelegt. In manchen Fällen ist es ratsam einen so genannten Endstecker (XLR-Stecker mit einem Widerstand von 120 Ohm zwischen Pin 2 und Pin 3) einzustecken. Ob ein Endstecker benötigt wird hängt von verschiedenen Faktoren (unter anderem den benutzten Kabellängen und der Geräte Anzahl ab). Solange jedoch keine Probleme in der DMX-Linie auftreten, kann darauf verzichtet werden.

### **2.4 Netzstrom verkabeln**

Netzstecker montieren siehe Kapitel 2.1. Anschlußwerte: Spannung 230 V, Frequenz 50 Hz, Leistung 330VA:

Die elektrische Sicherheit sowie die Funktion des Gerätes ist nur dann gewährleistet, wenn es an ein vorschriftsmäßig installiertes Schutzleitersystem angeschlossen wird. Es ist sehr wichtig, daß diese grundlegende Sicherheitsvoraussetzung vorhanden ist. Lassen Sie im Zweifelsfall die Elektroinstallation durch einen Fachmann überprüfen. Der Hersteller kann nicht für Schäden verantwortlich gemacht werden, die durch einen fehlenden oder unterbrochenen Schutzleiter verursacht wurden! (z. B. Elektrischer Schlag). Benutzen Sie das Gerät nur im komplett zusammengebauten Zustand, damit eine elektrischen Bauteile berührt werden können. **(Lebensgefahr 230 V)**

Wenn Sie die aufgeführten Punkte beachtet haben, können Sie die Geräte einstecken, oder von einem Fachmann an das Netz anschließen lassen.

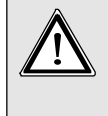

*ACHTUNG: VaryLED kann sofort aufleuchten falls Standalonebetrieb aktiviert ist oder DMX-Signal anliegt !*

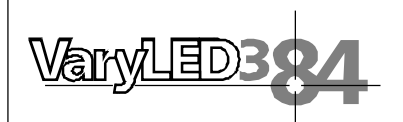

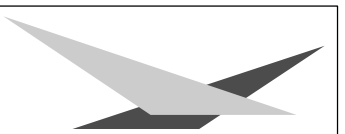

7

# **3. Bedienfeld**

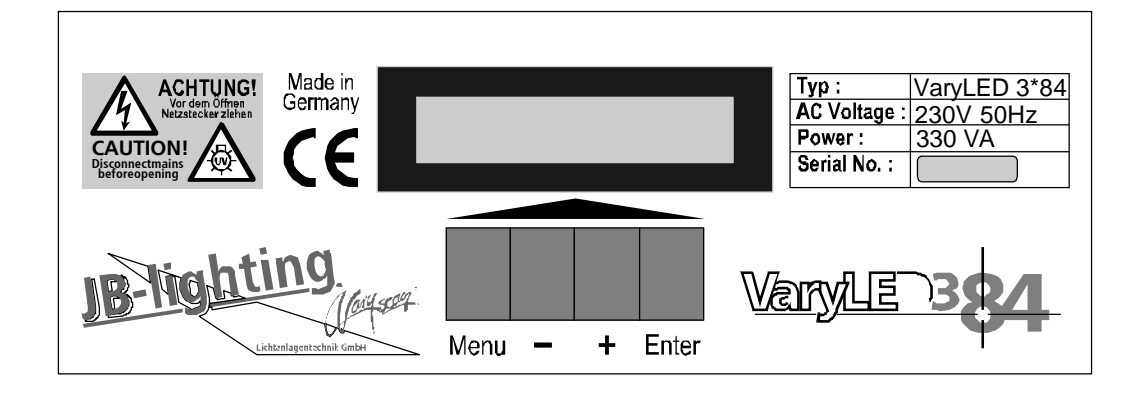

Am Bedienfeld im Fuß des Gerätes können sämtliche Parameter des VaryLED 3\*84 eingestellt werden (siehe Menü-Übersicht nächste Seite). Durch einmaliges betätigen der Taste "Menu" gelangen Sie in das Menü. Mit den Tasten "-" und "+" können Sie die einzelnen Menüpunkte aufrufen. Mit "Enter" gelangen Sie ins nächste Untermenü. Durch drücken der Taste "Menu" gelangen Sie eine Stufe zurück.

Der Displaybeleuchtung werden besondere Funktionen zugeordnet:

Beim Reset des VaryLED bleibt die Displaybeleuchtung ausgeschaltet.

Langsam blinkende Displaybeleuchtung bei der Anzeige VaryLED 3/84 bedeutet es liegt kein DMX-Signal an.

Schnell blinkende Displaybeleuchtung bei der Anzeige VaryLED 3/84 bedeutet, in der "ERROR LIST" ist ein Fehler abgespeichert, der noch nicht gelöscht wurde ( Löschen siehe Seite 8 Menü Übersicht - Service).

Schnell blinkende Displaybeleuchtung bei einer Fehlermeldung im Display (z.B. \*PAN TIMEOUT) zeigt einen aktuellen Fehler an - wenden Sie sich an Ihren Händler oder unsere Serviceabteilung.

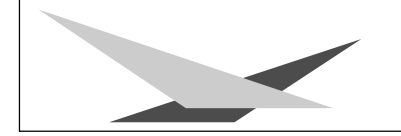

VaryLEDB 24

# **3.1 Menü-Übersicht**

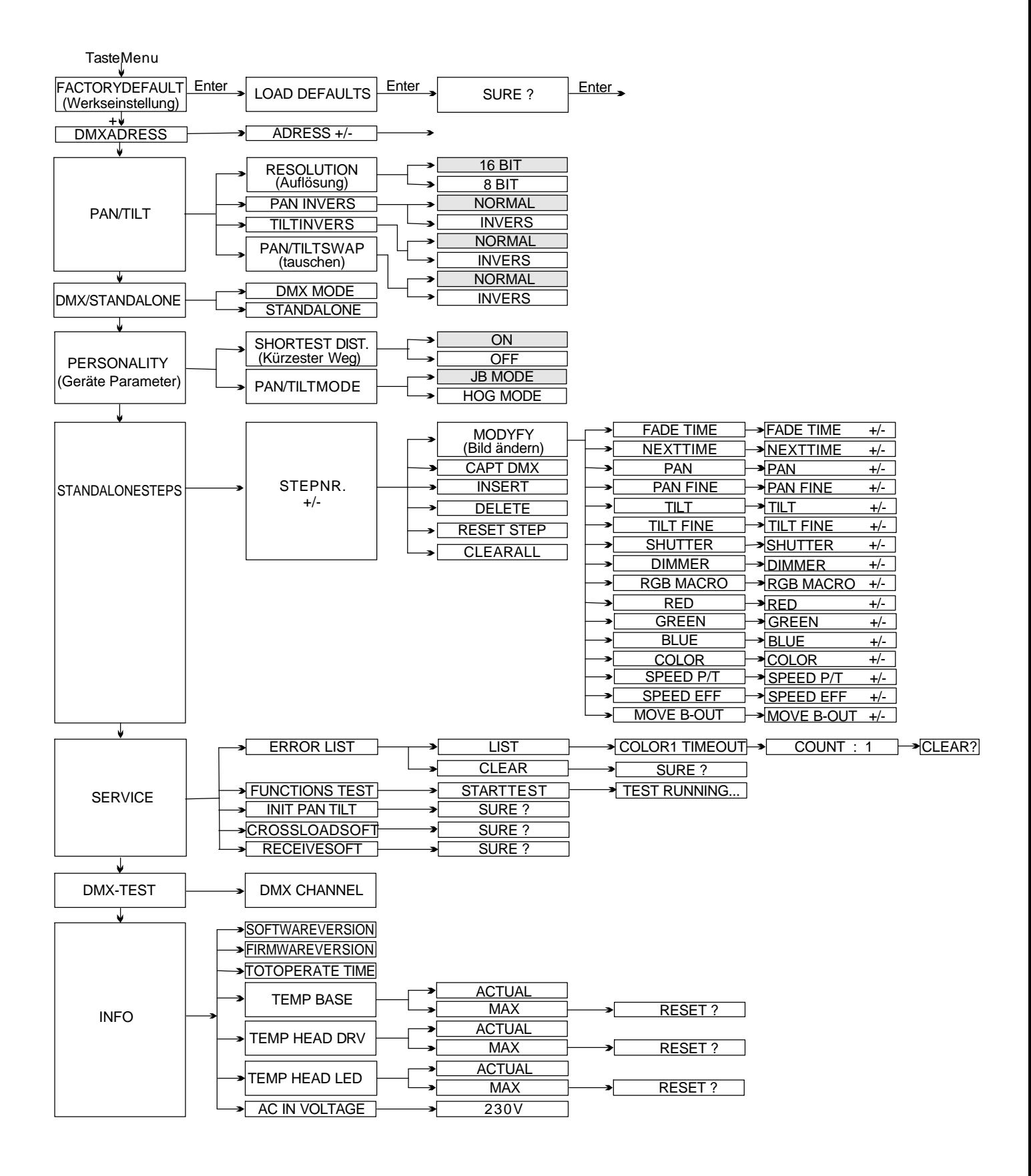

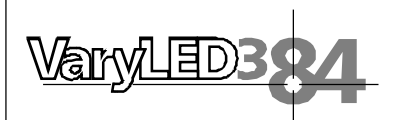

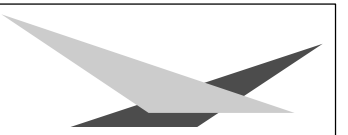

### **3.2 Parameter zurücksetzen**

Um den VaryLED auf die Werkseinstellung zurück zu setzen, drücken Sie die Taste "Menu". Im Display erscheint die Meldung: FACTORY DEFAULTS. Anschließend drücken Sie die Taste "Enter" und es erscheint LOAD DEFAULTS. Durch erneutes Drücken der "Enter" Taste aktivieren Sie die Abfrage SURE?. Durch Bestätigen über die "Enter" Taste werden die Parameter auf Werkseinstellung zurück gesetzt.

## **3.3 DMX Adressierung**

Durch Drücken der Taste "+" oder "-" kann die DMX-Adresse verändert werden. Mit der Taste "Enter" wird der Wert bestätigt.

### **3.4 Standalone-Betrieb**

Im Standalone-Betrieb können Sie zuvor abgespeicherte Bilder als Endlosschleife abrufen. Die Speicherung der Bilder kann dabei auf zwei Arten erfolgen. Entweder Sie stellen die gewünschten DMX-Werte direkt am VaryLED ein und speichern diese ab, oder Sie stellen die DMX-Werte über ein angeschlossenes DMX-Pult ein und speichern Sie anschließend im VaryLED ab.

### **Einstellen der DMX-Werte am Gerät:**

Rufen Sie den Standalone Betrieb folgendermaßen auf:

Drücken Sie zuerst die Taste "Menu" und anschließend fünf Mal auf die Taste "+" (siehe Seite 8) Im Display sehen Sie die Meldung: STANDALONE STEPS. Bestätigen Sie die Meldung durch drücken der Taste "Enter".

Nun steht im Display die Meldung: STEP NR. 1/1, die wiederum mit "Enter" bestätigt werden muß. Nach der Bestätigung steht die Meldung: *MODIFY 1/1* im Display. Rufen Sie das Modify Menü durch Drücken der "Enter" Taste auf.

Nun haben Sie Zugriff auf sämtliche Parameter des VaryLED. Drücken Sie so oft die Taste "+", bis das gewünschte Scheinwerferparameter im Display dargestellt wird, z.B. . *PAN*

Nun bestätigen Sie die Auswahl mit "Enter" und geben dann über die Tasten "+" und "-" den gewünschten DMX Wert ein. Die Abspeicherung der DMX-Werte bestätigen Sie einfach durch Drücken der Taste "Enter".

Verlassen Sie das Menü durch Drücken der Taste Menu.

### **Anhängen eines weiteren Schrittes:**

Drücken Sie so oft auf die Taste "+", bis Sie im Menü-Punkt: INSERT sind. Drücken Sie dann einmal auf die Taste "Enter"; im Display erscheint die Abfrage: *SURE?* Bestätigen Sie nun mit der Taste "Enter", es wird ein neuer Schritt angehängt. Die DMX-Werte des vorigen Schritts werden in den neuen Schritt kopiert. Zum Ändern der DMX-Werte rufen Sie das Modify-Menü auf und verfahren wie oben beschrieben.

### **Löschen eines Schrittes:**

Rufen Sie das Standalone Menü auf. Im Display muss folgende Meldung stehen: STANDALONE STEPS. Nun bestätigen Sie durch Drücken der Taste "Enter". Im Display steht nun folgende Meldung: STEP NR: 1/X. Mit der Taste "+" können Sie nun den gewünschten Schritt aufrufen. Sobald Sie ihn aktiviert haben drücken Sie die Taste "Enter" und wählen dann über die Taste "+" den Menü-Punkt *DELETE.* Zum Löschen des Schrittes drücken Sie nun die Taste "Enter". Es erfolgt die Sicherheitsabfrage: SURE? Diese Sicherheitsabfrage müssen Sie durch erneutes Drücken der Taste "Enter" bestätigen, dann ist der Schritt gelöscht.

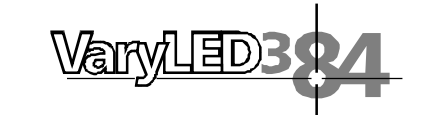

### **Zurücksetzen der DMX-Werte in einem Schritt:**

Sollten Sie die DMX-Werte eines Schrittes zurücksetzen wollen, dann gehen Sie folgendermaßen vor:

- 1. Drücken Sie zuerst die Taste "Menu" und anschließend fünf Mal auf die Taste "+" Im Display sehen Sie die Meldung: *STANDALONE STEPS*
- 2. Bestätigen Sie die Meldung durch Drücken der Taste "Enter". Nun steht im Display die Meldung: STEP NR. 1/X. Rufen Sie durch Drücken der Taste "+" den gewünschten Schritt auf und bestätigen Sie mit "Enter".
- 3. Rufen Sie über die Taste "+" den Menü-Punkt RESET STEP auf. Wenn Sie den Menü-Punkt aufgerufen und durch Drücken der Taste "Enter" bestätigt haben, erscheint im Display die Sicherheitsabfrage: *SURE?*
- 4. Durch erneutes Drücken der Taste "Enter" bestätigen Sie Ihre Auswahl und die DMX-Werte des angewählten Schrittes werden auf den Ursprungswert zurückgesetzt.

### **Übernehmen der DMX-Werte von einem externen Pult:**

Rufen Sie das Standalone Programmier-Menü folgendermaßen auf:

- 1. Drücken Sie die Taste "Menu" und anschließend fünf Mal die Taste "+". Im Display erscheint die Meldung: STANDALONE STEPS.
- 2. Bestätigen Sie die Auswahl durch drücken der Taste "Enter" und drücken Sie anschließend ein Mal die Taste "+". Im Display steht folgende Meldung: *CAPT DMX 1/ 1.*
- 3. Drücken Sie jetzt auf die Taste "Enter" um den DMX-Eingang freizuschalten. Im Display erscheint die Meldung: DMX CAPTURE und der VaryLED reagiert auf die eingestellten DMX-Werte.
- 4. Zum Übernehmen drücken Sie die Taste "Enter". Im Display steht dann die Meldung: *CAPT DMX 1/1.*

### **Anhängen eines Schrittes:**

- 1. Drücken Sie ein Mal auf die Taste "+". Im Display steht: *INSERT 1/1*
- Drücken Sie nun die Taste "Enter"; es erfolgt die Sicherheitsabfrage: *2. SURE?*
- 3. Bestätigen Sie ein weiteres Mal durch drücken der Taste "Enter" und im Display wird die Bestätigung sichtbar: *INSERT 2/2*
- 4. Um mit dem Programmieren fortzufahren, drücken Sie nun ein Mal die Taste "-". Das Display wird folgende Meldung anzeigen: *CAPT DMX 2/2*
- 5. Schalten Sie den DMX-Eingang frei indem Sie erneut auf die Taste "Enter" drücken, im Display erscheint wiederum: *DMX CAPTURE*

Wiederholen Sie den oben aufgeführten Vorgang.

Nun fügen Sie einen weiteren Schritt wie in Kapitel: Anhängen eines weiteren **Schrittes** (siehe Seite 9) ein und wiederholen diese Vorgänge. Um die am Pult eingestellten Werte zu übernehmen drücken Sie jetzt zwei Mal die Taste "Enter". (Nach dem ersten Drücken steht im Display: ; *START CAPTURE* nach dem zweiten Drücken: *CAPT DMX X / X)*

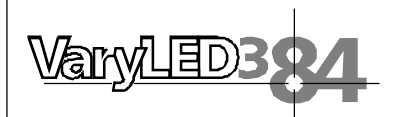

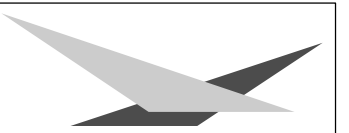

### **Aktivieren des Standalone Betriebs:**

Unabhängig davon ob die DMX-Werte der einzelnen Schritte manuell eingegeben oder von einem Pult übernommen wurden, wird der Standalone-Betrieb im Menü DMX/STANDALONE eingestellt.

Um das Menü aufzurufen drücken Sie zuerst die Taste "Menu" und anschließend drei Mal die Taste "+". Im Display erscheint: *DMX/STANDALONE.* Diese Meldung bestätigen Sie durch Drücken der Taste "Enter". Nun können Sie über die Taste "+" die Standalone-Funktion anwählen und durch einmaliges drücken der Taste "Enter" aktivieren. Im Display steht folgende Bestätigung: *S-ALONE:1/2*

### **Deaktivieren des Standalone Betriebs:**

Um den Standalone-Betrieb zu deaktivieren drücken Sie die Taste "Enter". Anschließend drücken Sie die Taste "-" und im Display wird folgende Meldung angezeigt: DMX MODE. Drücken Sie nochmals die Taste "Enter". Im Display steht nun: DMX/ STANDALONE. Verlassen Sie das Menü durch Drücken der Taste "Menu".

# **4. Service**

### **4.1 Gerät reinigen**

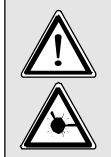

*ACHTUNG: Gerät vom Netz trennen und mindestens 10 Minuten abkühlen lassen ! Bei direktem Blick in die Lichtquelle Schweißerschutzbrille der Abschwächung 4-5 tragen !*

Sie sollten in regelmäßigen Abständen die Funktion der Lüfter im Kopf und Fuß überprüfen. Vor allem sollten Sie darauf achten, daß die Lufteinlässe sowie das Innere des VaryLED frei von Fusseln und Staub sind.

Hierzu öffnen Sie den Deckel am Kopf und die Bodenplatte am Fuß. Nun können Sie den VarysLED mit einem Pinsel und einem Staubsauger säubern. Achten Sie darauf, daß Sie beim Reinigen keine Teile verbiegen oder beschädigen. Bei Schäden, die auf unsachgemäße Handhabung zurückzuführen sind, erlischt die Garantie!

### **4.2 Linsenmodul wechseln**

Zum Wechseln des 10° Linsenmoduls auf 25° Abstrahlwinkel (optionales Zubehör) entfernen Sie die 4 Kreuzschlitzschrauben auf der Frontseite und nehmen das Modul nach vorne ab. Beim einsetzen des Moduls achten Sie bitte auf die Orientierung der Reflektorzungen zum Fuß.

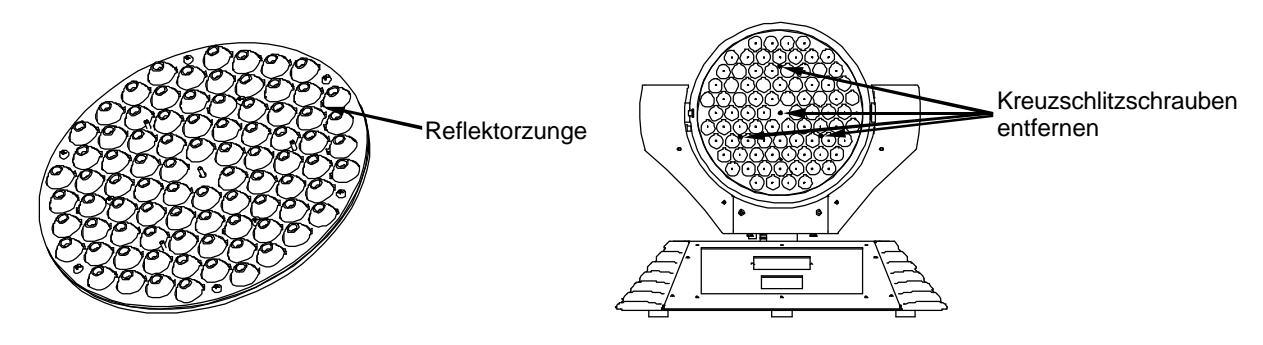

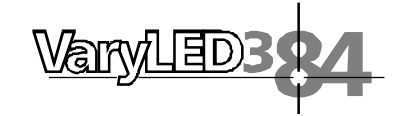

## **4.3 Software updaten**

Sie benötigen einen Upgrade-Dongle mit der dazugehörigen Software. Vor dem Betrieb des Upgrade-Dongles müssen Sie die Software auf Ihrem Rechner installieren.

Das Installationsverfahren hängt vom Betriebssystem ab.

Bei den Bildschirmanzeigen in den folgenden Erläuterungen handelt es sich um Beispiele, die abhängig von Ihrem Computer unterschiedlich sein können. Die Software läuft unter Windows 98, Windows 2000 und Windows XP.

### **Installation der Software**

- 1. Legen Sie die Diskette in das Floppy-Disk Laufwerk Ihres Computers
- 2. Wählen Sie im Explorer das Laufwerk A: an
- 3. Öffnen Sie die Datei **Setup.exe** mit Doppelklick um die Installation zu starten.
- 4. Das Installations-Programm wird aktiviert --> folgen Sie den Meldungen auf dem Bildschirm, um die Installation der Programmdatei fortzuführen

### **Installation des Treibers**

- 1. Verbinden Sie den Upgrade-Dongle mit dem USB-Port Ihres Computers.
- 2. Das Installations-Programm wird aktiviert -->folgen Sie den Meldungen auf dem Bildschirm, um die Installation des Treibers fortzuführen.
- 3. WICHTIG: Wählen Sie den Programm-Punkt: Treiber manuell installieren aus, da die automatische Installation des Treibers meist erfolglos bleibt.
- 4. Nach der Auswahl "manuell installieren" wählen Sie das Verzeichnis A:\Driver aus.
- 5. Bestätigen Sie den vorgeschlagenen Treiber und führen Sie die Installation zu Ende.

Unter Windows XP ist mit der Meldung: "Treiber nicht digital signiert" zu rechnen. Führen Sie die Installation trotzdem zu Ende, da der Betrieb des Upgrade-Dongles auch ohne digitale Signatur des Treibers funktioniert.

### **Software-Update des Scheinwerfers durchführen**

- 1. Trennen Sie den Scheinwerfer vom Netz und entfernen Sie die DMX-Kabel (sowohl DMX-in als auch DMX-out)
- 2. Verbinden Sie den Upgrade-Dongle mittels des mitgelieferten DMX-Kabels mit Ihrem Scheinwerfer (Upgrade-Dongle: DMX-out / Scheinwerfer: DMX-in) Verbinden Sie das USB-Kabel mit dem USB-Port Ihres Computers.
- 3. Rufen Sie im Programm-Start Menü Ihres PCs die Software des Upgrade-Dongles auf.
- 4. Drücken Sie am Scheinwerfer die MENÜ-Taste und halten Sie diese gedrückt.
- 5. Verbinden Sie den Scheinwerfer wieder mit dem Netz. Auf Ihrem PC Bildschirm wird die Rückmeldung des angeschlossenen Scheinwerfers erfolgen und das Dateiauswahlmenü wird geöffnet.
- 6. Selektieren Sie die gewünschte Update-Datei.
- 7. Starten Sie den Update-Vorgang (Daten-Transfer) durch aktivieren des Feldes "öffnen" am PC.
- 8. Nach Beenden des Update-Vorgangs erscheint die Meldung "Update complete" auf dem Bildschirm und der Scheinwerfer führt einen Reset durch.

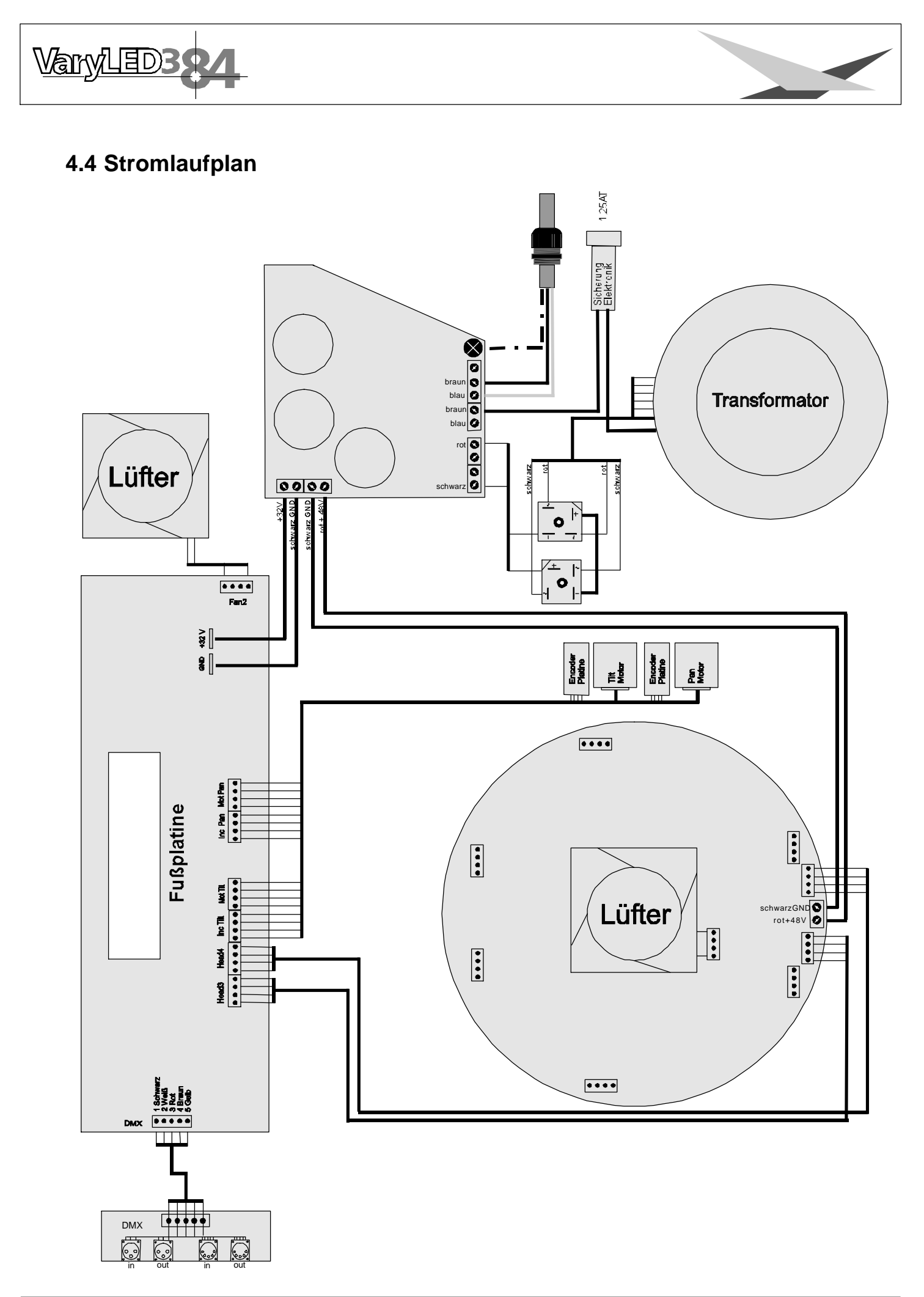

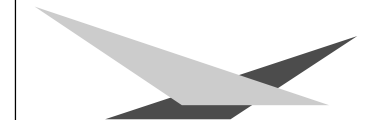

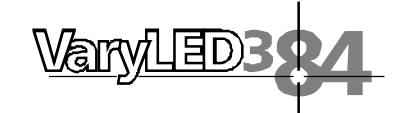

# **5. Kanalbelegung**

### **JB MODE**

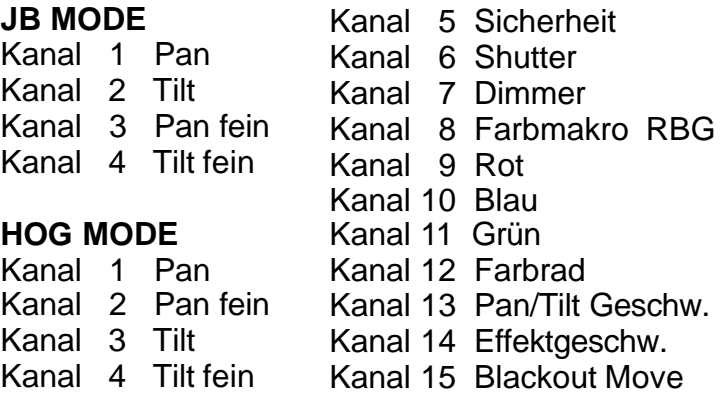

## **Aufteilung der einzelnen Kanäle**

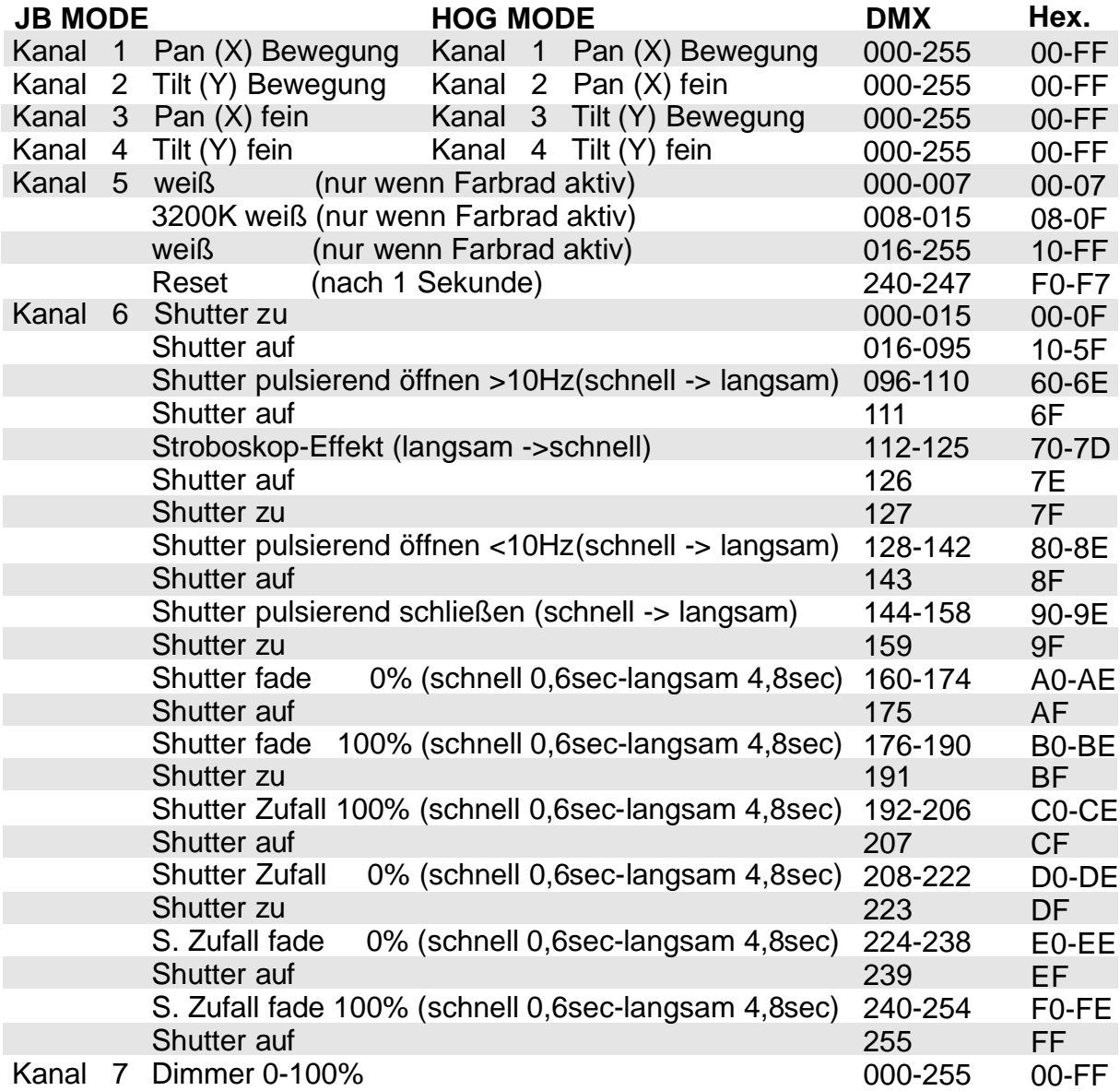

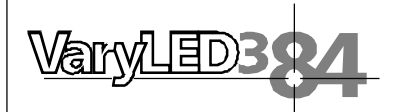

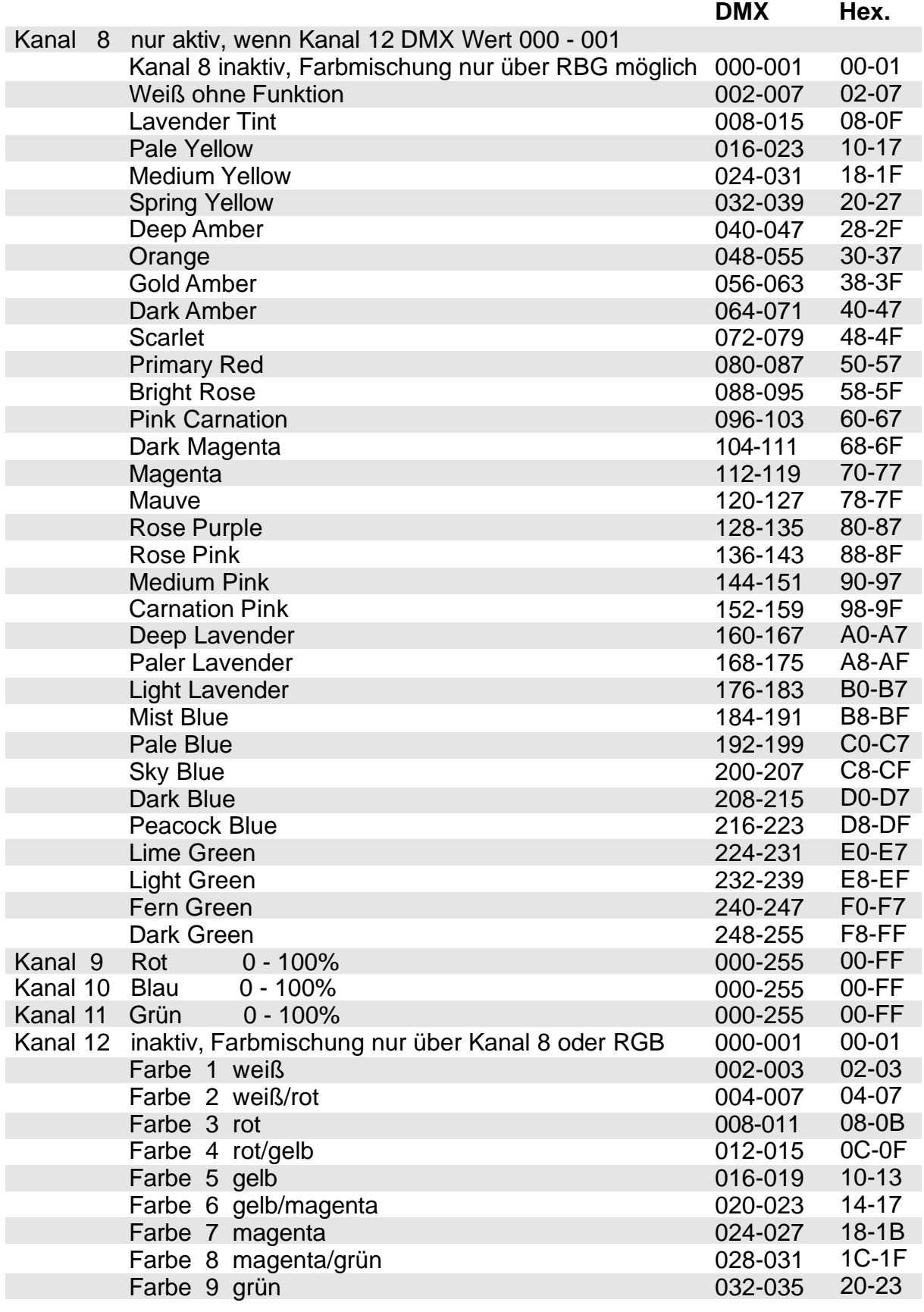

m

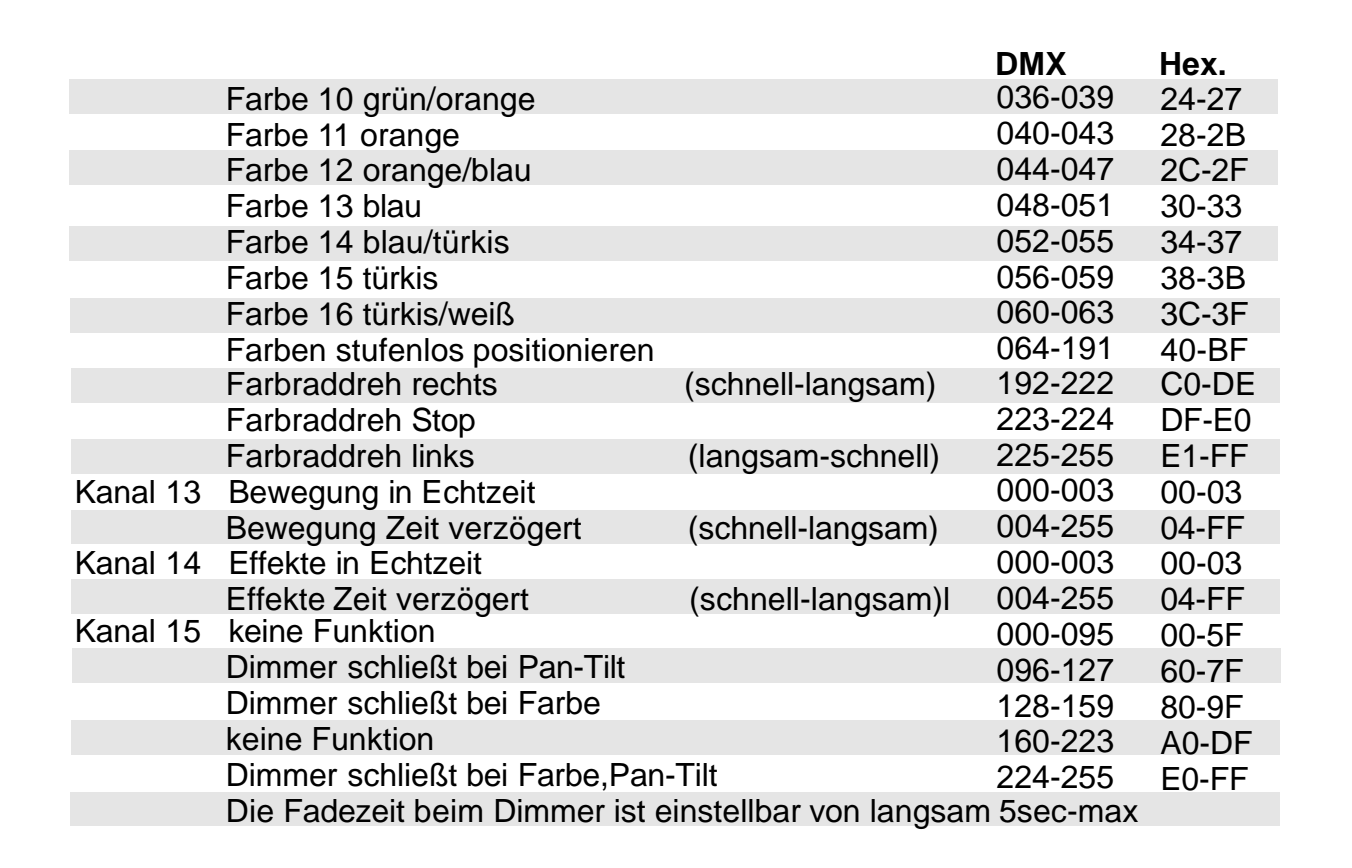

**Varv/LED3\$** 

### **Hinweis!**

Der VaryLED verfügt über 6 Farbkanäle (Kanal 5,8,9,10,11 und 12). Um die Funktionen zu überschauen sind diese mit unterschiedlichen Prioritäten belegt. Kanal 12 (Voll/-Halbfarben) hat erste Priorität vor Kanal 8 (Mischfarben) und den Kanälen 9, 10, 11 (RGB-Farbmischung). Wird der Kanal 12 auf DMX 000 oder 001 gesetzt hat Kanal 8 Priorität vor der RGB-Farbmischung. Erst wenn Kanal 8 ebenfalls auf DMX Wert 000 oder 001 gesetzt wird ist die RGB-Farbmischung aktiv.

Beim Kanal 8 und 12 kann zudem über Kanal 5 die Farbtemperatur der Farbe Weiß verändert werden.

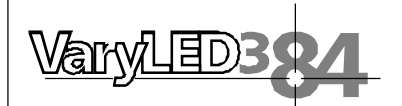

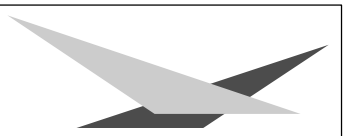

# English

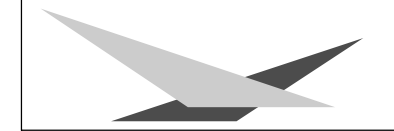

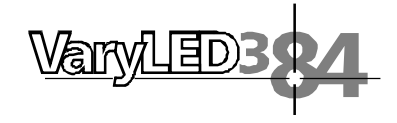

# **Preface**

Thank you for selecting the VaryLED3\*84. This manual provides information on use and safety aspects of the fixture. Please follow the instructions carefully and enjoy working with your new washlight.

Yours JB-lighting team

# **1. Introduction**

## **1.1 General Remarks**

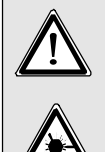

*WARNING: This device is for professional use only!*

*LED Radiation - Do not stare into beam in distance less than 0,5m or view directly with optical instruments! LED class 2M*

The VaryLED 3\*84 has three colour option settings (RGB colour mixing, colour macro RGB and colour wheel channel), electronic dimming, dimming independently from selected colour, electronic strobe with pulse and random effects.

The pan and tilt movement can opperate in 8bit or 16bit mode, depening on the lighting control desk in use.

# **1.2 Unpacking**

Open the top of the box and remove the inlay. Remove the unit from the box. For any damage occuring during transport, report to the transport company immediately.

Remove the plastic film on the lens module.

# **1.3 Technical data**

18

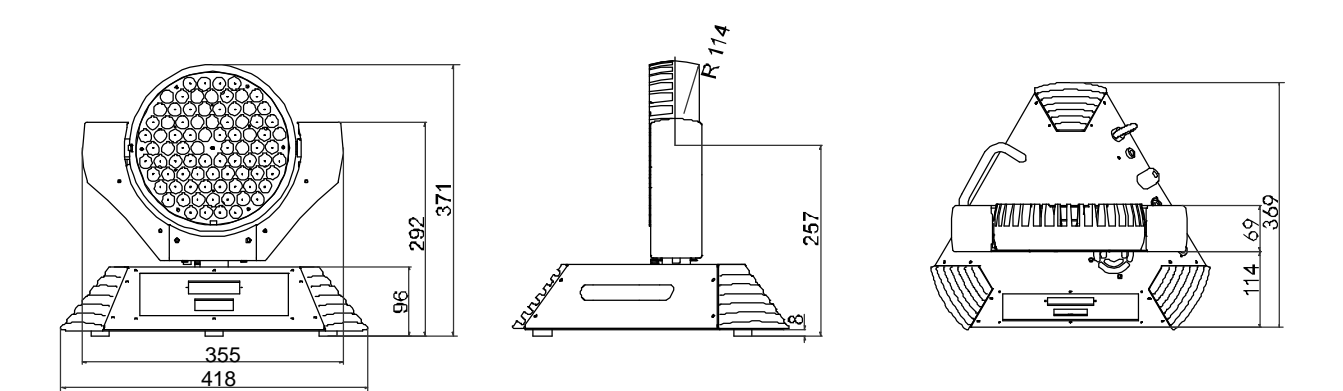

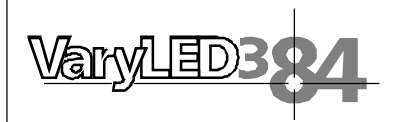

weight: 10 kg Power connection: 230 V, 50 Hz Power consumtion: 1,1 A max. ambient temperature: 40°C

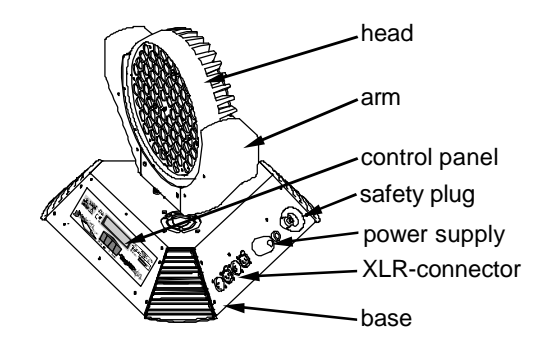

# **2. Installation**

# **2.1 Powering the fixture**

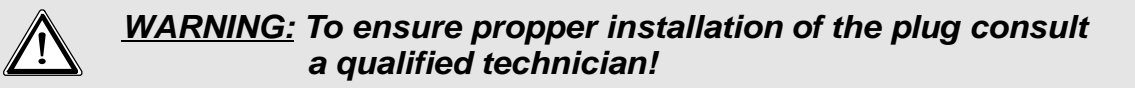

Install a 3-prong grounding type plug that fits your supply Connected load: voltage 230 V, frequency 50 Hz

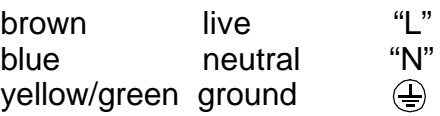

# **2.2 Rigging the fixture**

*WARNING: Keep fixtures at least 0,5 m away from inflamable articles! Always use a safety cable attached to the base!* !

The VaryLED 3\*84 can either be placed on the floor or hung on a trussing system in a vertical or horizontal way. When placing the unit on the floor make sure that it stands on rigid ground, because the air inlets in the base must not be covered with anything!

To mount the unit on a trussing system use the original JB-lighting omega brackets with Camloc-connectors. The Camlocs must snap in to be locked propperly. Always attach a safety cable to secure the unit.

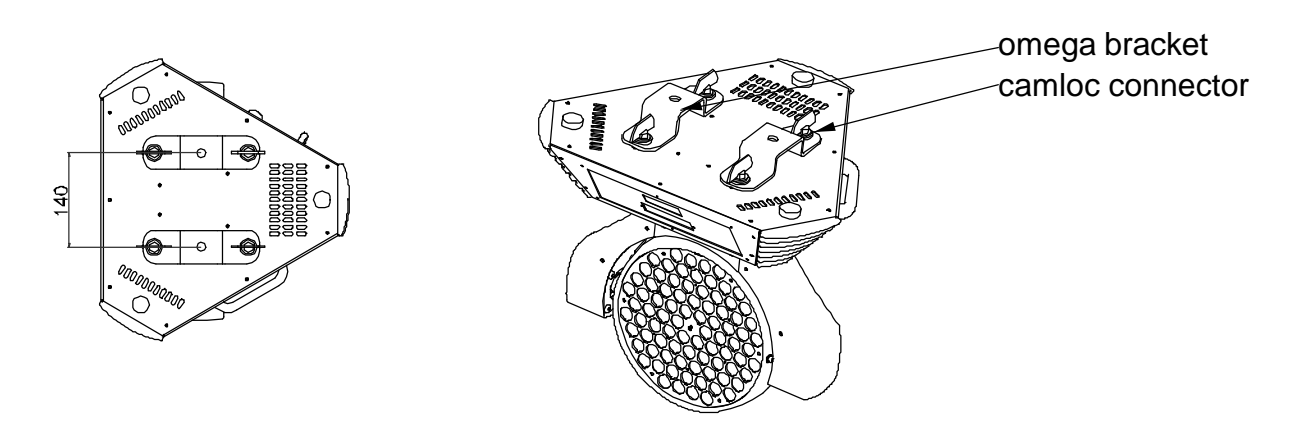

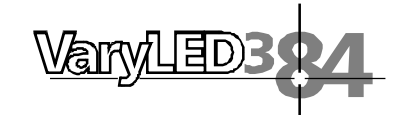

### **2.3 DMX wiring**

Use a shielded twisted-pair cable with two pairs to connect the serial link. Connect all pins if you want to upgrade the software in crossload.

If a microphone cable (or any other cable with only one pair) is used the software can not be updated via DMX line for pin 4 and 5 are not connected.

Pin assignment Pin  $1 =$  shield Pin  $2$  = data -Pin  $3 =$  data  $+$ Pin  $4 =$  data out -Pin  $5 =$  data out  $+$ 

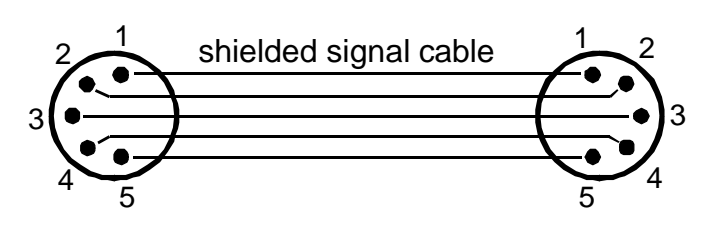

The pin assignment is the same for all VaryLED`s in line.

Connect the DMX-out of the control desk to the first VaryLED in line. (lighting control desk DMX-Out / VaryLED DMX-In). Connect the second VaryLED to the first in line, and so on (VaryLED 2 DMX-In / VaryLED 1 DMX-Out). The DMX-Out of the last unit in line is not occupied unless problems occure. Then use a termition plug with the last VaryLED in line.(XLR-connector with a 120 Ohm resistor soldered between pin 2 and pin 3). Problems might occure when the line is overloaded, e.g.

### **2.4 Installing a plug on the power cord**

Install a plug like described in chapter 2.1. Connected load: Voltage 230 Volts, frequence 50 Hz, power 240 VA (1,1 Amps)

Connect the fixture to a proper installed grounded system only. If any doubts on the electrical installations occur, consult a qualified electrician.

In case of damages occuring due to a not propper installed electrical system, warranty claims will be invalidated.

Don´t use fixtures when top cover is not fixed properly. Contact with electronical parts can result in risk for life. **(Electrical shock 230 V)**

Connect fixture only after assuring that the electrical installation fits your demands. If any doubts occur consult a qualified technican!

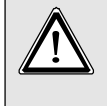

20

*WARNING: VaryLED can beam up immediately if Standalone mode active or DMX-Signal is connected !*

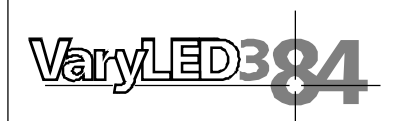

# **3. Control panel**

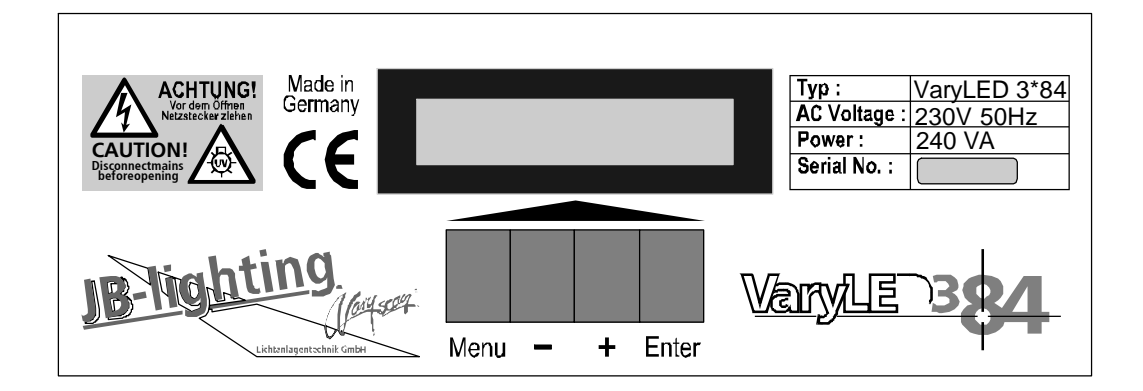

To adjust the personal setting of the VaryLED 3\*84 use keys located on the control panel. Functions see menu on the following page.

To enter the menu press "Menu" key one time. Use keys "-" and "+" to move within the menu. Use key "Enter" to select the function and to recall the next menu section. To escape press key "Menu".

Special functions are assigned to the display lighting:

During reset the display is not illuminated.

Slow flashing of the display illumination means no DMX signal is connected.

Fast flashing of the display illumination showing VaryLED 3/84 means a failure was reported and stored in the ERROR LIST (To clear - see menu navigation on page 8).

Fast flashing of the display illumination showing an error message means an currentl failure is reported, e. g. \*PAN TIMEOUT - please contact your dealer or our service department.

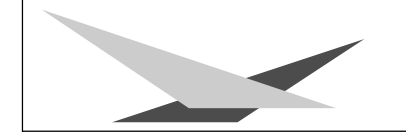

VaryLED3

# **3.1 Menu navigation**

22

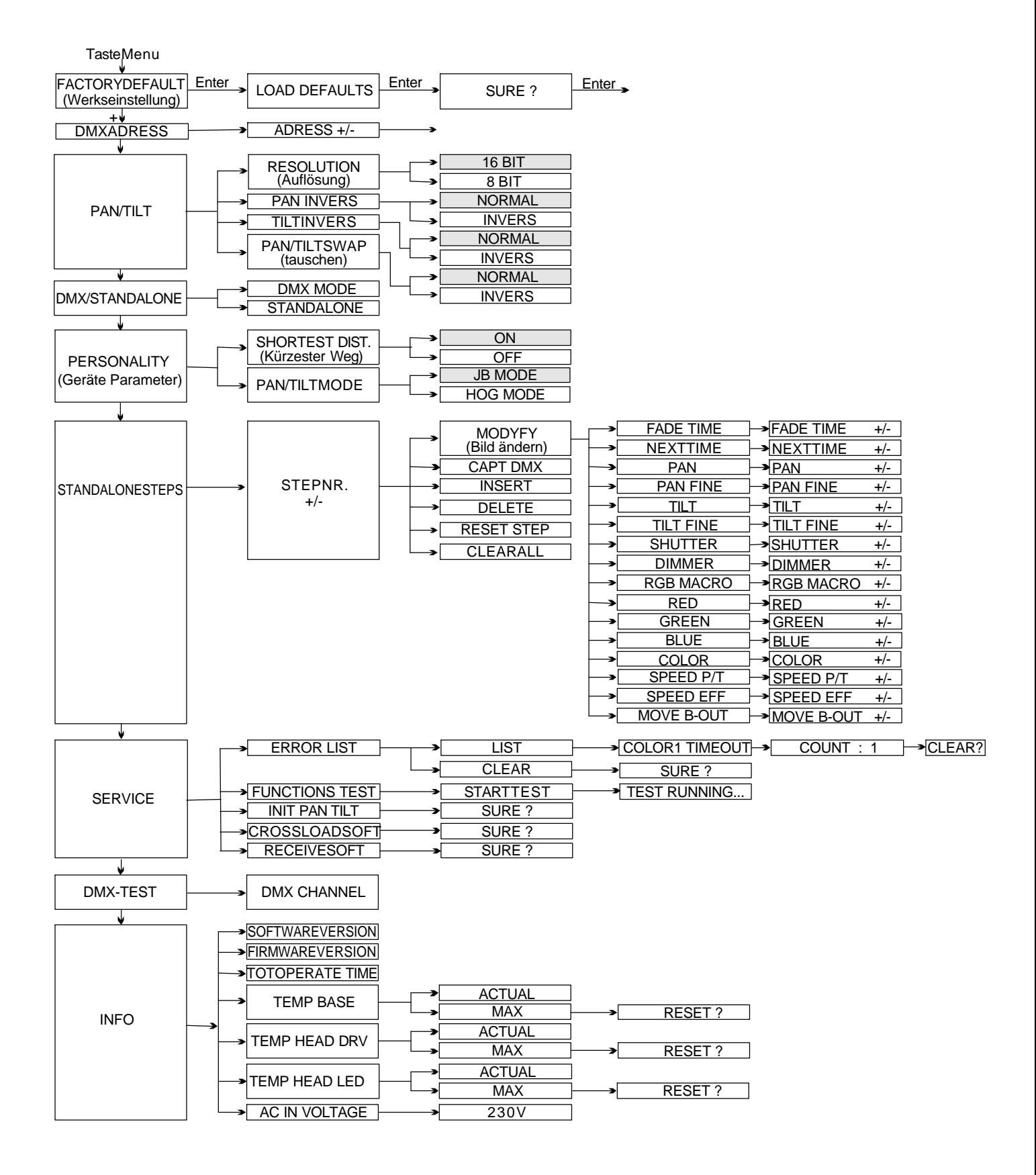

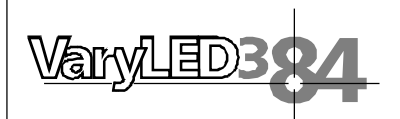

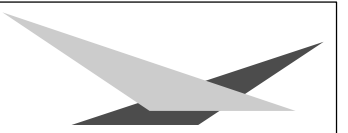

## **3.2 Set to factory default**

To set back the VaryLED 3\*84 to factory setting press key "Menu" one time. *FACTORY DEFAULT* will be displayed. Press key "Enter" to enter Factory default menu. Select LOAD DEFAULTS and press key "Enter". SURE ? will be displayed. Confirm by pressing key "Enter" again. The personal setting of the VaryLED 3\*84 will be set back to factory default.

## **3.3 DMX Addressing**

Enter DMX address by means of the keys "+" and "-". Confirm a store by pressing key "Enter".

### **3.4 Standalone mode**

A sequence consisting of preprogrammed cues can be recalled by means of the Standalone mode. The sequence will run as a loop. Cues can be entered in two different ways. The first way is to program every feature by means of the key of the units own control panel. The second way is to program the cues by means of a connected DMX control console and to store them onb-oard of the VaryLED.

### **Enter DMX values by means of the control panels keys:**

Recall standalone mode:

Press key "Menu" first. Then press key "+" five times (see page 24), *STANDALONE STEPS* will be displayed. Confirm by pressing key "Enter" *STEP NR. 1/1,* will be shown. Confirm again by pressing "Enter" After this second confirmation the display will show: *MODIFY 1/1* Now recall Modify Menü by pressing key "Enter".

The Modify menu enables access to all parameters of the unit. Use key "+" and "-" to recall the desired parameter. Confirm choice by pressing "Enter". Enter DMX values by means of the keys "+" and "-". Store DMX values by pressing "Enter". To escape press key "Menu".

### **Add one step to the sequence:**

Press key "+" until menu *INSERT* is shown. Confirm by pressing key "Enter". SURE ? will be displayed. Confirm by pressing key "Enter" again. A new step will be added to the sequence.

The DMX values of the last step will be automatically copied to the new step. To alter DMX values enter Modify menu and proceed like describe in chapter: Enter DMX values by means of the control panel keys.

### **Delete one step of a sequence:**

Recall the Standalone menu. STANDALONE STEPS must be shown on the display. Confirm by pressing key "Enter". STEP NR:  $1/X$  will be displayed.

Use keys "+" and "-" to recall the desired step. Confirm selection by pressing key "Enter". Select menu *DELETE* by pressing key "+". Confirm the selection of the step by pressing key "Enter". SURE? will be displayed. Now confirm again by pressing key "Enter" and the selected step will be deleted.

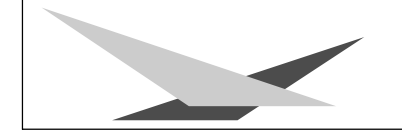

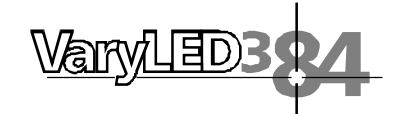

### **Reset DMX values of a step:**

To reset the DMX values of a step proceed as follows:

Press key "Menu" one time. Then press 5 times key "+" - *STANDALONE STEPS* will be shown on the display. Confirm by pressing key "Enter". STEP NR. 1/X will be displayed. Recall the desired step by means of the keys "+" and "-", confirm the selection by pressing key "Enter". Select function *RESET STEP* by means of the keys "+" and "-". After selecting the function press key "Enter". SURE? will be displayed. Confirm selection by pressing key "Enter" again. The DMX values of the selected step will be set to zero.

### **Store cues from a DMX board:**

Select the Standalone menu:

Press key "Menu" first and then press key "+" five times. STANDALONE STEPS will be displayed. Confirm selection by pressing key "Enter". Then press key "+" one time to enter capture function. CAPT DMX 1/1 will be displayed. Press "Enter" to enable the fixture to receive DMX data from a connected DMX board. The display will show DMX CAPTURE. To store data press "Enter" again. The display will show: CAPT DMX 1/1. To insert a new step press key "+". The display will show: SURE? Press "Enter" to confirm and the display will show: *INSERT 2/2.*

To continue programming press key "-" one time and find: *CAPT DMX 2/2* shown on the display. Press "Enter" to enable fixture to receive DMX data, and see confirmation DMX CAPTURE on the display. Repeat the process of storing data on the fixture by pressing "Enter" again.

(Press "Enter" first time: START CAPTURE; Press "Enter" second time: CAPT DMX  $X/X$ ). To continue, insert a new step and repeat process.

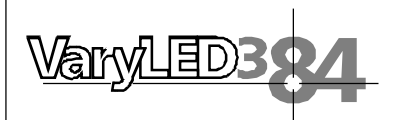

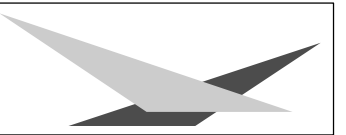

### **Activate the standalone mode:**

The standalone mode is activated in the menu: DMX/STANDALONE independent if it was programmed manually or by a connected DMX board. To enter menu DMX/STANDALONE press key "Menu" and afterwards key "+" three times. You will find DMX/STANDALONE displayed. To confirm press "Enter". Select standalone-function by pressing key "+" and press "Enter" one time to activate. S-ALONE: 1/2 will be shown on the display.

### **Deactivate the standalone mode:**

To deactivate standalone mode press "Enter" and key "-" one time. The display will show: *DMX MODE.* Press key "Enter" again and find *DMX/STANDALONE* displayed. Escape by pressing key "Menu".

# **4. Service**

## **4.1 Cleaning the fixture**

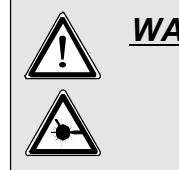

*WARNING: Disconnect fixture from mains, and allow unit to cool down for at least 10 minutes! With direct view on the beam source use a welding goggle of reduction 4-5 !*

To ensure a long and satisfying performance of the fixture, check function of the fans in the head and in the base from time to time. Most important: make sure that there is no dust or fluff covering the air inlets.

To clean the fixture open lid of the head and the baseplate. Use a brush and a vacuum cleaner to remove dust and fluff. Don´t damage or bend any parts. Incompetend performace of the maintenance will invalidate the warranty claims. Consult qualified service personnel.

# **4.2 Changing of the lens module**

There are two lens modules with different beam angles available. The standard beam angle is 10° the optional lens module offers a 25° beam angle. To change the modules remove the 4 cross-heades screws on the front of the lens module and remove the complete lens module. Insert the optional module paying attention to the orientation of the reflector-clips which should face the base.

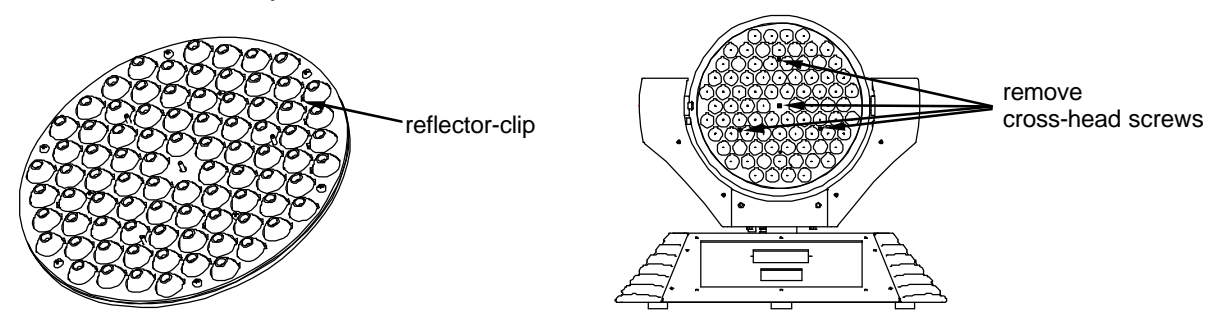

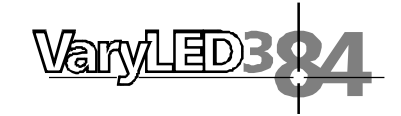

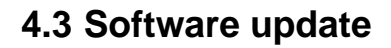

To update the fixture a Upgrade-Dongle with the fitting software is required. Before using the upgrade-dongle install the software on your computer. The procedure of the software installation differs according to the OS. Follow the procedure below to install the software on your machine. The example below might be a little bit different to the way the OS in your computer works.

The software works with Windows 98, 2000 and XP.

### **Installation of the software**

- 1. Insert the floppy disc into floppy-disc drive of your computer
- 2. Use the explorer to open driveA:
- 3. Open file: Setup.exe (double-click)
- 4. That starts up the installation program --> follow the on-screen instruction to complete the installation of the program file.

### **Installing the driver**

- 1. Connect the upgrade-Dongle with the USB port of your computer.
- 2. The installation program will be activated -->follow the on-screen instruction to continue the installation.
- 3. IMPORTANT: Select: install driver manually, because automatical driver-installation will not work in most cases.
- 4. After choosing "manual installation", select drive A:\Driver
- 5. Confirm selected driver and complete installation.

There might be the message "Driver not digitally signed" show on your computer monitor, if the driver is installed on OS Windows XP. Complete the installation anyway, because the driver will work with the

Upgrade-Dongle without problems.

### **Updating the fixture**

- 1. Disconnect fixture from mains and remove both DMX cables.
- 2. Connect the upgrade-Dongle to the fixture (use the DMX cable which comes together with the dongle only! Upgrade-Dongle DMX-out / fixture: DMX-in) Connect the USB cable with the USB port of your computer.
- 3. Recall the program-start of you computer and select the program for the Upgrade-Dongle.
- 4. Press "Menu" key of your fixture and hold it.
- 5. Connect the fixture to mains again. There will be a message on the monitor displaying a connected fixture and an additional menu will be shown.
- 6. Choose the desired file on your computer.
- 7. Start the update procedure by selecting "open" .
- 8. After completing the update the message "Update complete" will be displayed on the computer and the fixture will reset.

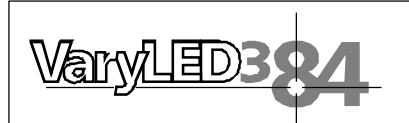

# **4.4 Wiring diagram**

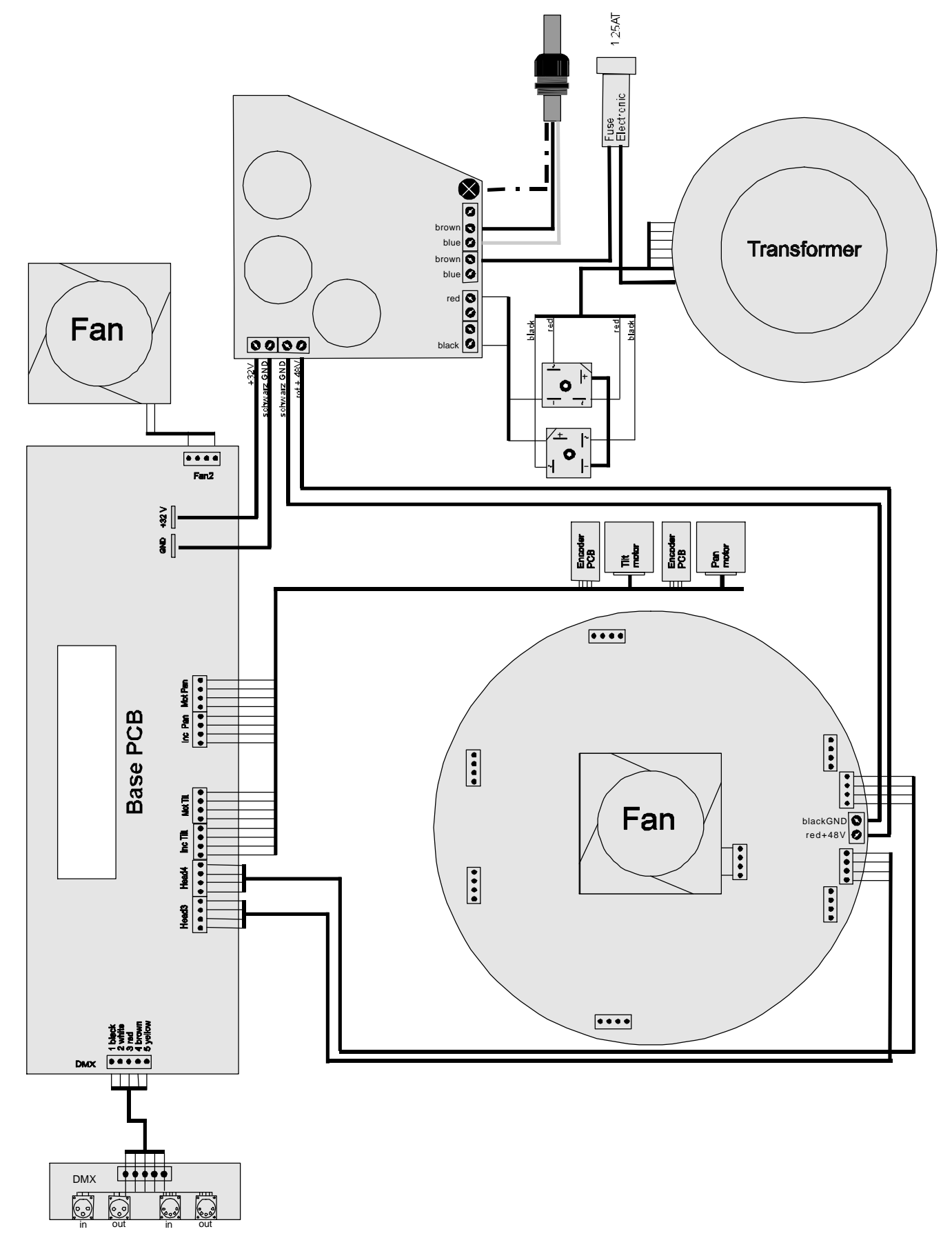

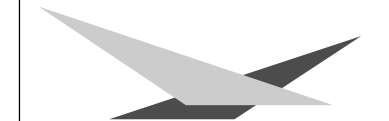

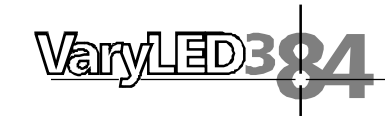

# **5. DMX Protocol**

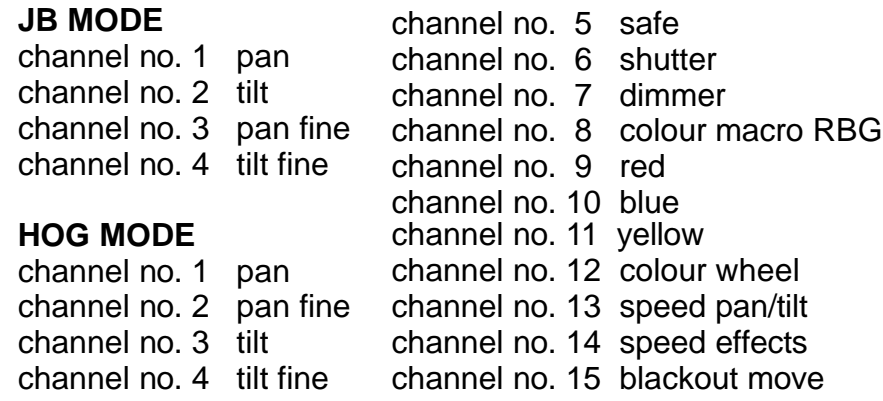

### **Channel allocation**

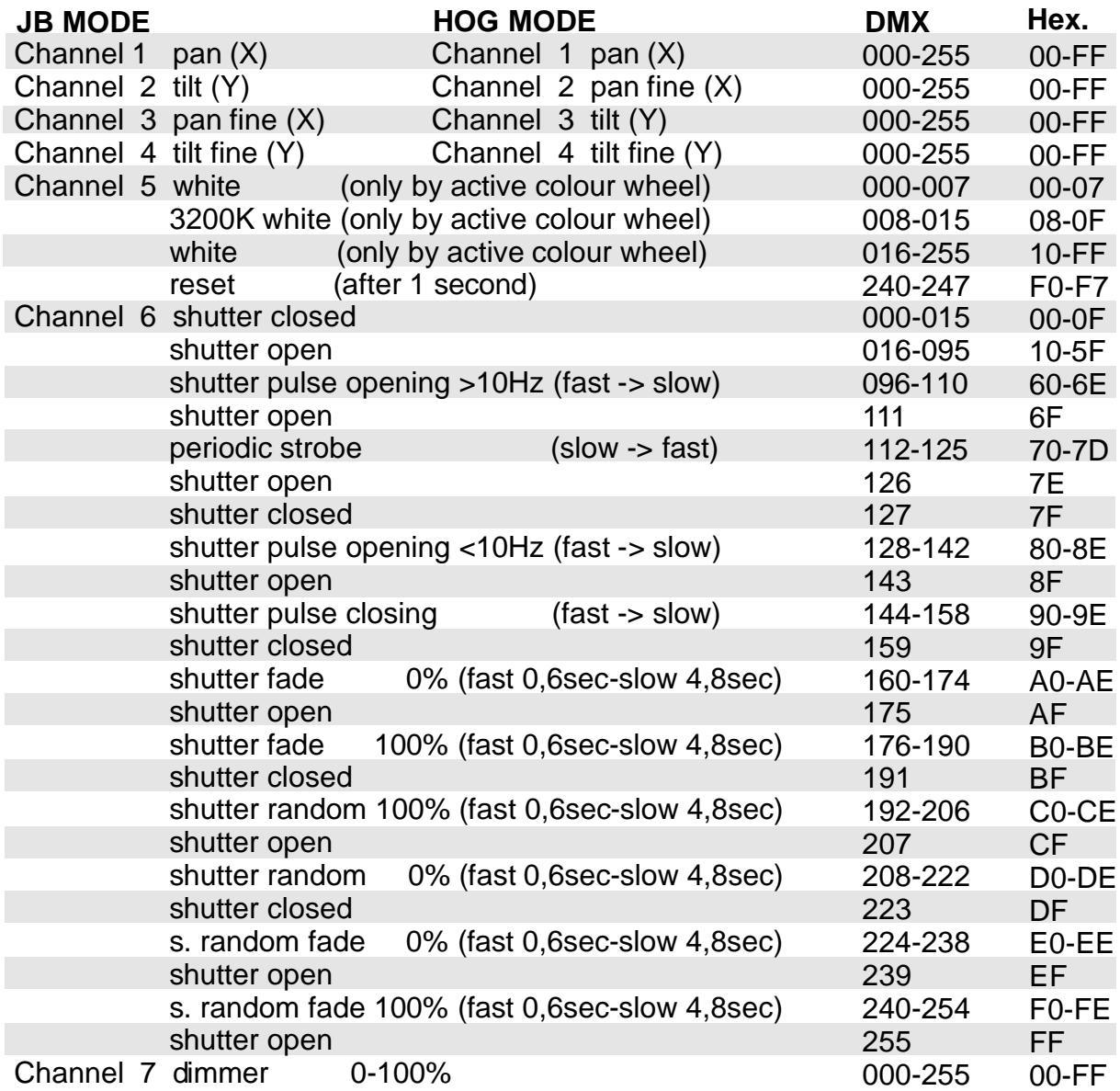

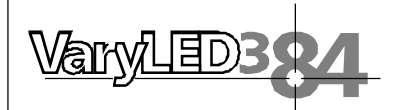

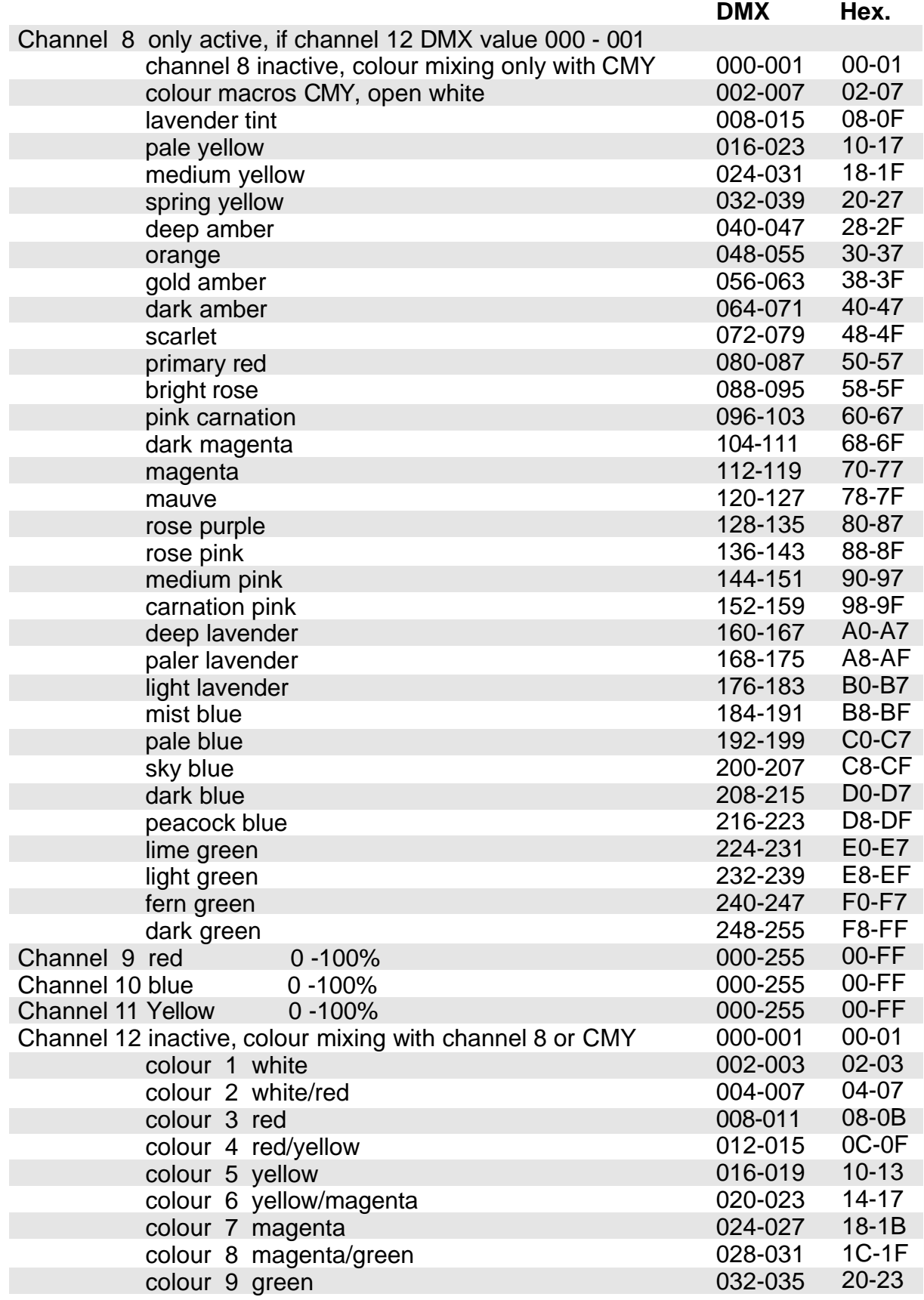

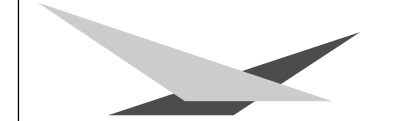

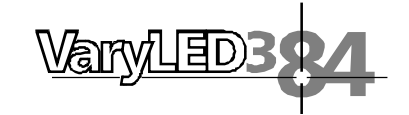

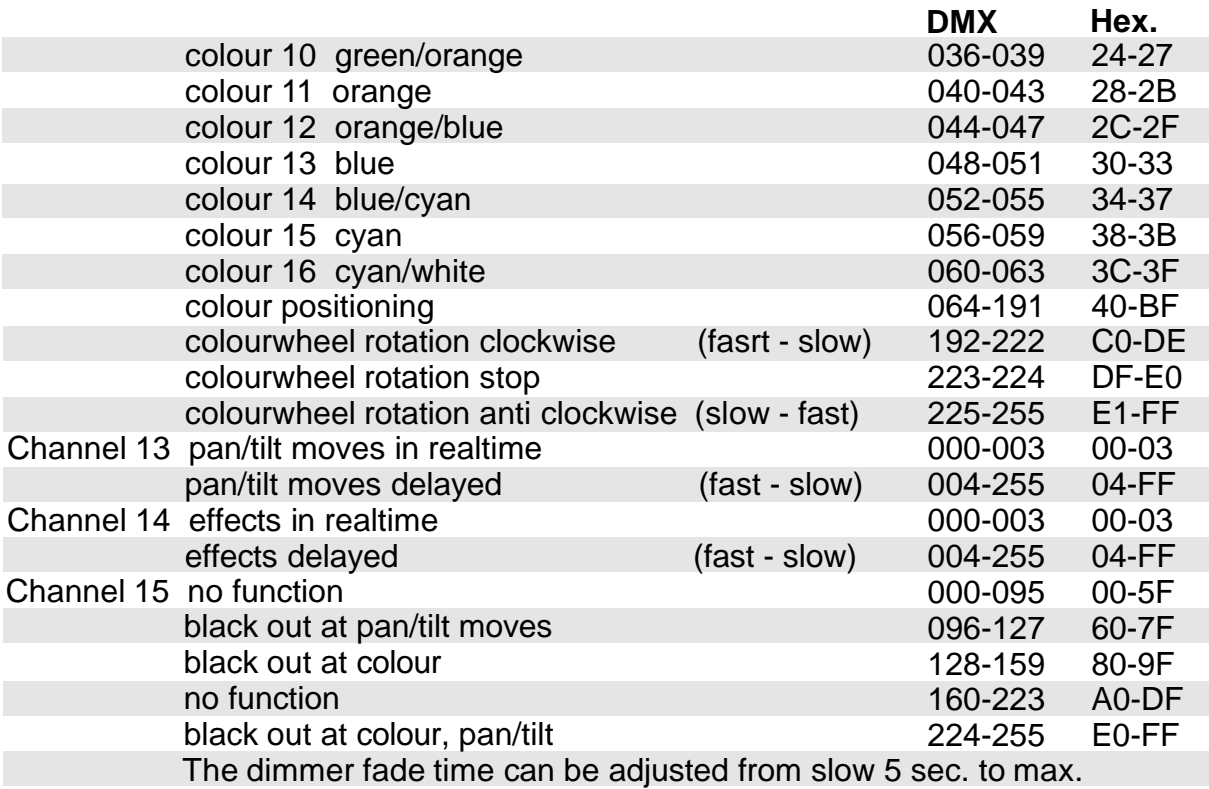

### **Instruction!**

The VaryLED comes with 6 colour channels (channel 5,8,9,10,11 and 12). To do this manageable there are different priorities. Channel 12 (full/-half colour) has top priority before channel 8 (mixed colours) and channel 9, 10, 11 (RGB colour mixing). If channel 12 is DMX value 000 - 001 the priority is on channel 8 before RGB. First if channel 8 set DMX value 000 - 001 the RGB colour mixing is active.

Channel 5 has the facility to change the colour temperature from white when channel 8 or 12 be active.